# Symantec Backup Exec 2010

Guida rapida all'installazione

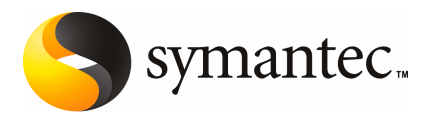

## Installazione di Backup Exec

Il documento contiene i seguenti argomenti:

- [Requisiti](#page-2-0) di sistema
- Prima [dell'installazione](#page-4-0)
- [Informazioni](#page-5-0) sull'account dei servizi di Backup Exec
- [Installazione](#page-6-0) di Backup Exec in un computer locale
- [Installazione](#page-11-0) di opzioni aggiuntive di Backup Exec nel media server locale
- <span id="page-2-0"></span>■ Informazioni [sull'aggiornamento](#page-13-0) da versioni precedenti di Backup Exec
- Operazioni da eseguire dopo [l'installazione](#page-14-0)

#### Requisiti di sistema

Di seguito sono indicati i requisiti minimi di sistema per l'esecuzione di Backup Exec.

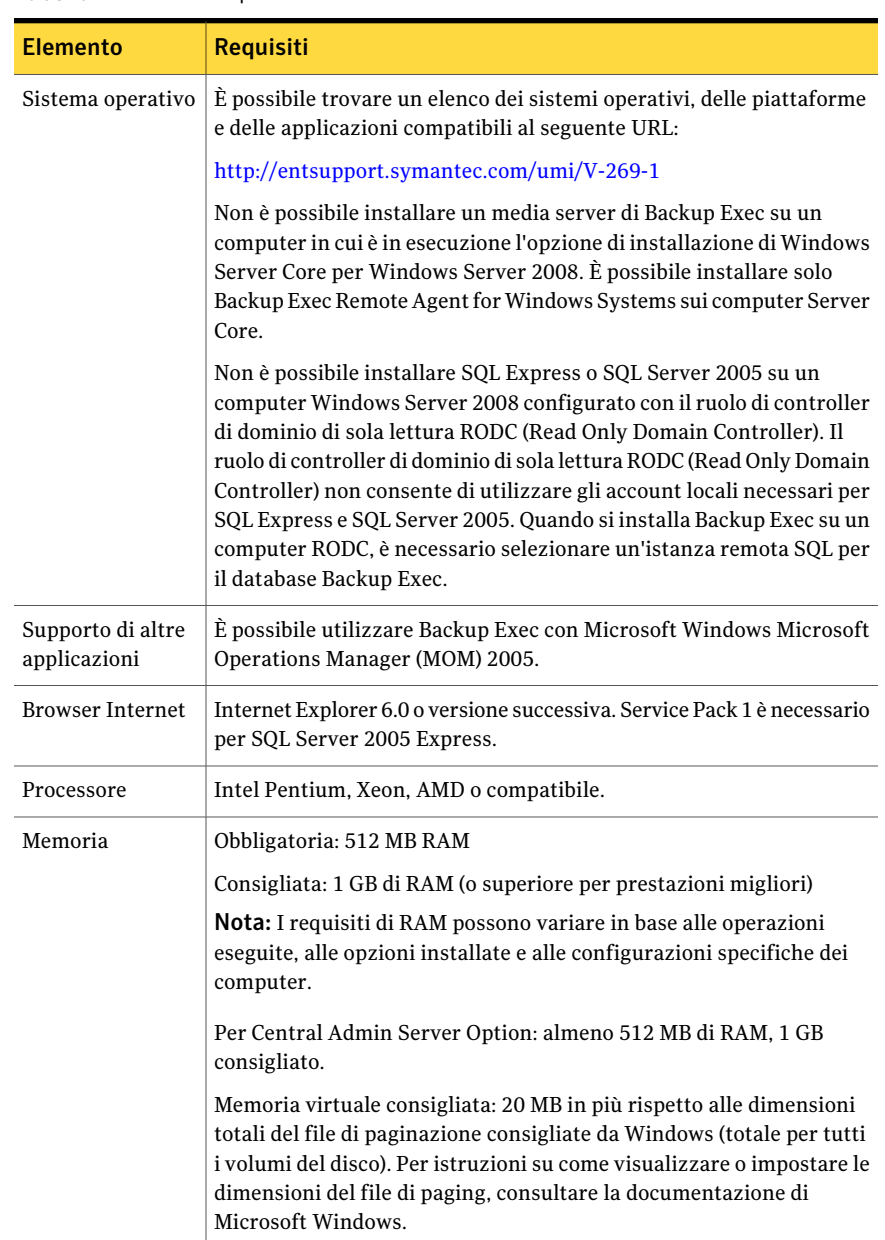

#### Tabella 1-1 Requisiti minimi di sistema

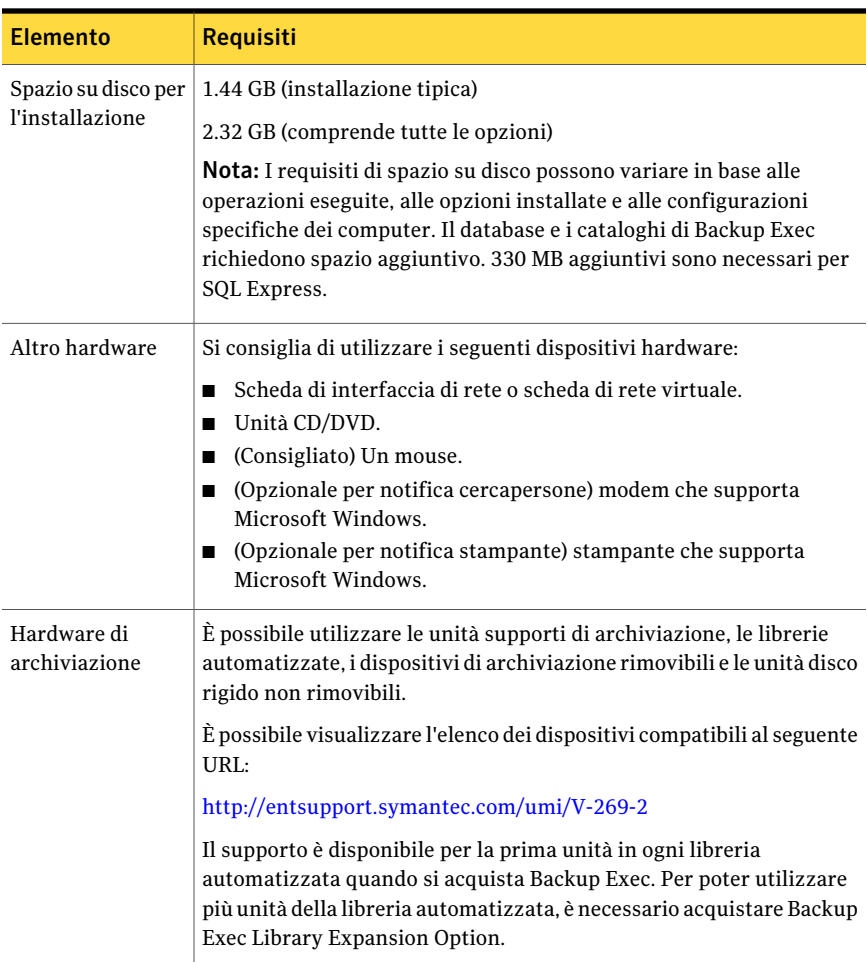

#### Prima dell'installazione

<span id="page-4-0"></span>Prima di installare Backup Exec, è necessario:

■ Eseguire Verifica ambiente di Backup Exec nel computer nel quale si installa Backup Exec. La funzione Verifica ambiente analizza il computer per garantire che il processo di installazione possa essere completato. Se vengono rilevati problemi di configurazione che possono essere risolti da Backup Exec durante l'installazione o che possono impedire l'installazione, vengono visualizzati appositi avvertimenti. Sebbene Verifica ambiente venga eseguita automaticamente durante l'installazione, se lo si desidera si può eseguire

manualmente prima di installare Backup Exec o prima di eseguire il backup dei dati con Backup Exec.

- Installare i dispositivi di archiviazione hardware (controller, unità, librerie automatizzate) nel media server. Per ulteriori informazioni sull'installazione, consultare la documentazione fornita con i dispositivi. Per configurare i dispositivi di archiviazione e il controller, servirsi delle funzioni di Windows per la configurazione dell'hardware. Per ulteriori informazioni, consultare la documentazione di Microsoft Windows.
- Controllare le impostazioni di protezione di Windows per assicurarsi che siano adatte all'account dei servizi di Backup Exec. Vedere ["Informazioni](#page-5-0) sull'account dei servizi di Backup Exec" a pagina 6.
- Se l'unità su cui si desidera installare Backup Exec è crittografata o compressa e si desidera utilizzare un database SQL Express predefinito, verificare che per l'installazione di SQL Express sia disponibile un'unità non crittografata e non compressa.
- Controllare il nome del computer sul quale si desidera installare Backup Exec. Il nome può contenere solo caratteriANSI standard. Se si installa Backup Exec su un computer con un nome che utilizza caratteri non standard, è possibile che vengano visualizzati messaggi di errore.
- <span id="page-5-0"></span>■ Chiudere tutti i programmi aperti.

#### Informazioni sull'account dei servizi di Backup Exec

Tutti i servizi di Backup Exec sul media server vengono eseguiti nell'ambito di un account utente configurato per i servizi di sistema di Backup Exec. L'account può essere creato durante l'installazione di Backup Exec, ma è anche possibile utilizzarne uno esistente. Per creare un account dei servizi di Backup Exec durante l'installazione, immettere il nome e la password dell'account amministratore per i servizi di Backup Exec che si desidera utilizzare.

Nota: L'account dei servizi di Backup Exec e l'account di accesso al sistema (SLA, System Logon Account) di Backup Exec sono impostati sullo stesso nome quando si installa Backup Exec. Se è necessario cambiare il nome utente in quanto l'account dei servizi non è più utilizzato, è necessario cambiare anche l'account di accesso al sistema di Backup Exec per utilizzare le nuove credenziali.

Se il computer si trova in un dominio, immettere un account di amministratore di dominio oppure un account equivalente che sia membro del gruppo di

amministratore di dominio. Nell'elenco dei domini, selezionare o immettere il nome del dominio.

Se il computer si trova in un gruppo di lavoro, immettere un account di amministratore oppure un account equivalente che sia membro del gruppo di amministrazione del computer. Nell'elenco dei domini, selezionare o immettere il nome del computer.

All'account designato per i servizi di Backup Exec (sia che si tratti di un account nuovo che di uno esistente) verranno attribuiti i seguenti diritti:

- Autenticazione con qualsiasi nome utente e accesso alle risorse con qualsiasi identità utente.
- Creazione di un oggetto token, che potrà essere utilizzato per accedere a tutte le risorse locali.
- Accesso come servizio.
- Diritti amministrativi (diritti completi e illimitati sul computer).
- Diritti di operatore di backup (diritti per il ripristino di file e directory).
- Gestione del registro di controllo e sicurezza.

Per motivi di sicurezza nelle implementazioni di Microsoft Small Business Server, l'account dei servizi deve essere "Amministratore".

È possibile installare Backup Exec con un account senza password su computer Windows Server 2003/2008 o XP solo se Windows è stato configurato in modo da consentirlo. Se si cerca di eseguire tale operazione, viene visualizzato il seguente messaggio di errore alla creazione dei servizi di Backup Exec:

<span id="page-6-0"></span>L'account [server]\[nome\_utente] e la password assegnata non sono corretti.

È tuttavia possibile configurare Windows in modo che non sia necessario specificare la password. Per ulteriori informazioni vedere la documentazione di Windows.

#### Installazione di Backup Exec in un computer locale

Il supporto di installazione di Backup Exec contiene un programma di installazione che assiste l'utente durante l'intera procedura.

È inoltre possibile utilizzare il programma di installazione per aggiornare da una precedente versione di Backup Exec.

Vedere "Informazioni [sull'aggiornamento](#page-13-0) da versioni precedenti di Backup Exec" a pagina 14.

Per installare Backup Exec in una versione di Windows non in inglese, scaricare il file di installazione SQL Express SP3 dal sito Web Microsoft prima di installare Backup Exec se sono valide tutte le condizioni che seguono:

- Si desidera utilizzare un'istanza locale di Backup Exec SQL Express.
- Il computer in cui si desidera installare Backup Exec contiene istanze di SOL Server non in inglese.

Se si esegue l'aggiornamento da una versione precedente di Backup Exec che utilizza una versione di Windows non in inglese, è necessario scaricare il file di installazione SQL Express SP3 per la lingua desiderata dal sito Web Microsoft.

Nota: Se si installa Backup Exec tramite servizi terminal e il supporto di installazione si trova su un'unità condivisa (condivisione di rete), è necessario utilizzare un percorso UNC per l'installazione. In questo caso l'installazione tramite unità mappate non è supportata.

Il processo di installazione crea un registro dell'installazione denominato Bkupinst.htm nel computer in cui è installato Backup Exec.

Dopo aver installato Backup Exec, è necessario realizzare le azioni post-installazione.

Vedere "Operazioni da eseguire dopo [l'installazione"](#page-14-0) a pagina 15.

Per installare Backup Exec in un computer locale

1 Nel supporto di installazione fare clic su **Installazione** e quindi su **Avvia l'installazione di Backup Exec**.

Se Microsoft.NET Framework 3.5 SP1 non è già installato in questo computer, Backup Exec lo installa. L'installazione di Microsoft.NET Framework potrebbe richiedere un certo periodo di tempo.

- 2 Sul pannello **Schermata iniziale**, fare clic su **Avanti**.
- 3 Selezionare **Accetto itermini del contratto di licenza** e fare clic su **Avanti**.
- 4 Selezionare **Installazione locale** e quindi **Installa il software e le opzioni di Backup Exec**.
- 5 Fare clic su **Avanti**.

Se si esegue l'installazione per la prima volta o si installa un aggiornamento, Verifica ambiente di Backup Exec viene eseguita automaticamente dopo avere fatto clic su **Avanti**.

- 6 Esaminare i risultati di Verifica ambiente.
- 7 Effettuare una delle seguenti operazioni:
- Se Verifica ambiente non individua alcun problema che potrebbe impedire un'installazione corretta di Backup Exec, fare clic su **Avanti**.
- Se Verifica ambiente individua problemi che potrebbero impedire un'installazione corretta di Backup Exec, fare clic su **Annulla** per uscire dalla procedura di installazione. Prima di tentare di nuovo l'installazione di Backup Exec, correggere tali problemi.
- 8 Effettuare una delle seguenti operazioni:

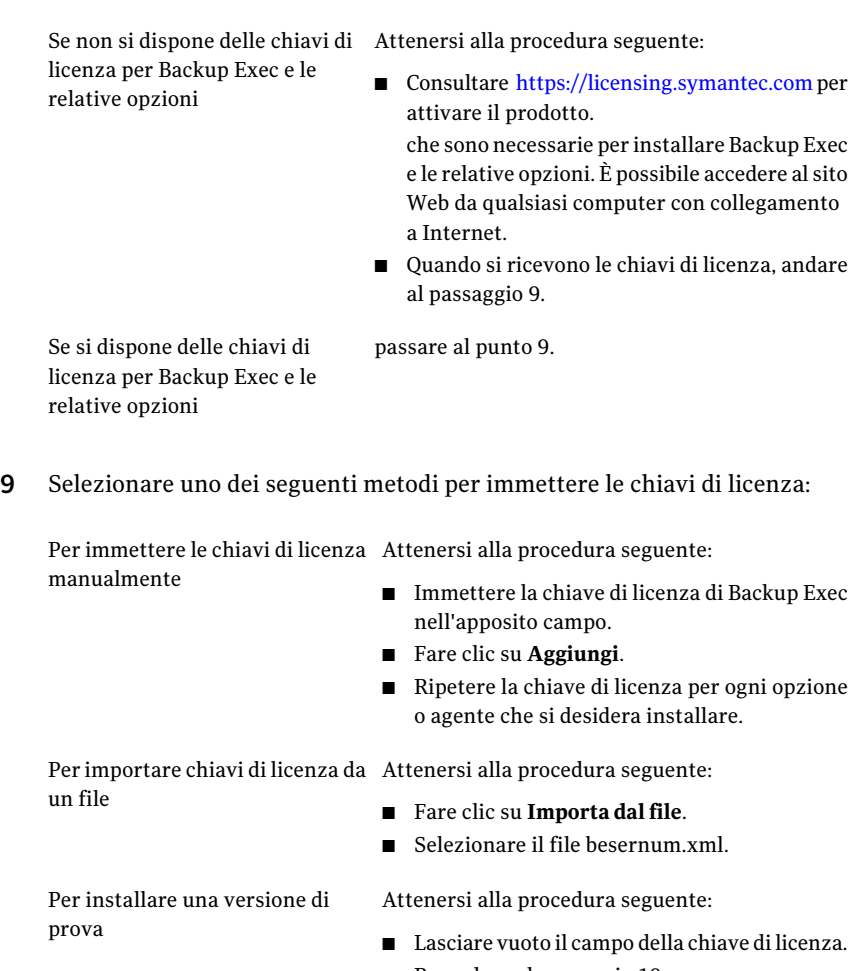

■ Procedere al passaggio 10.

10 Fare clic su **Avanti**.

Le chiavi di licenza immesse vengono salvate nel file besernum.xml nella directory %allusersprofile%\Dati applicazioni\Symantec\Backup Exec.

- 11 Selezionare qualsiasi opzione o agente aggiuntivo che si desidera installare.
- 12 Fare clic su **Avanti**.

Se è stato selezionato Archiving Option per File System o Archiving Option per caselle di posta di Microsoft Exchange, viene eseguito Verifica ambiente per Archiving Option. Verifica ambiente per Archiving Option verifica che il computer soddisfi i requisiti minimi per l'installazione e la configurazione di EnterpriseVault. Se il computer non soddisfa i requisiti minimi, è necessario deselezionare le opzioni di archiviazione o correggere gli errori prima di proseguire con l'installazione.

13 Effettuare una delle seguenti operazioni:

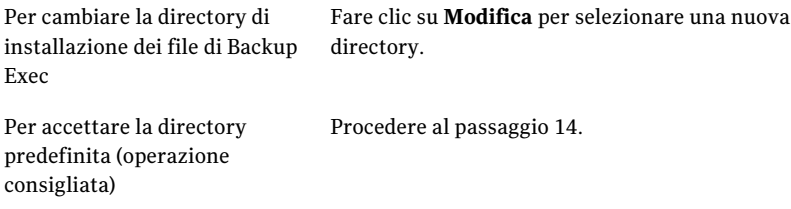

Si sconsiglia di selezionare un punto di installazione come directory di destinazione, poiché verrà eliminato se si disinstalla Backup Exec.

- 14 Fare clic su **Avanti**.
- 15 Fornire nome utente, password e dominio per un account Amministratore utilizzabili dai servizi di sistema di Backup Exec e fare clic su **Avanti**.

Vedere ["Informazioni](#page-5-0) sull'account dei servizi di Backup Exec" a pagina 6.

16 Nel riquadro **Scegli SQL Server**, eseguire una delle seguenti operazioni per selezionare il percorso di archiviazione del database di Backup Exec.

Il riquadro **Scegli SQL Server** non viene visualizzato durante gli aggiornamenti. Non è possibile modificare la posizione del database durante la procedura di aggiornamento. Per modificare la posizione del database dopo l'aggiornamento, utilizzare BE Utility.

Per creare un'istanza locale di Backup Exec SQL Express

Per utilizzare un'istanza esistente di SQL Server 2005 o SQL Server 2008

Attenersi alla procedura seguente:

- Fare clic su **Crea un'istanza locale di Backup ExecSQLExpressincuiarchiviareildatabase.**.
- Per cambiare il percorso dell'istanza di Backup Exec SQL Express, fare clic su **Sfoglia**.
- Scegliere il percorso e fare clic su **OK**.

Attenersi alla procedura seguente:

- Fare clic su **Usaun'istanzadi SQL Server 2005 (SP3 o versioni successive) o SQL Server 2008 esistente sulla rete per l'archiviazione del database**.
- Selezionare l'istanza.

Quando Backup Exec viene installato in un'istanza esistente, la funzione di ripristino automatico del database master non è disponibile. Per recuperare il database master, sostituirlo con la copia del database master che Backup Exec crea e aggiorna automaticamente quando il database master è sottoposto a backup.

Attenzione: Nel corso dei processi di installazione e aggiornamento, il servizio SQL viene arrestato e riavviato varie volte. Altri database creati dall'utente che utilizzano l'istanza SQL Server non sono disponibili durante il processo. Per evitare tali conflitti, installare Backup Exec nella relativa istanza di SQL.

#### 17 Fare clic su **Avanti**.

Backup Exec tenta di stabilire la connessione con l'istanza.

- 18 Se viene visualizzato il riquadro Database di Symantec Backup Exec, effettuare la procedura riportata di seguito per identificare la posizione del file di installazione di SQL Express SP3:
	- Fare clic su **Sfoglia**.
	- Accedere alla posizione in cui è stato scaricato il file di installazione di SQL Express SP3.
	- Fare clic su **OK**.
	- Fare clic su **Avanti**.

19 Se richiesto, selezionare il metodo utilizzato dal **programmadiinstallazione deidriverdeidispositiviSymantec** per l'installazione dei driver dei dispositivi di archiviazione su nastro collegati al server e quindi fare clic su **Avanti**.

Si consiglia di selezionare **Utilizzare i driver dei dispositivi Symantec per tutti i dispositivi a nastro**.

- 20 Se richiesto, immettere le informazioni o scegliere le impostazioni relative alle opzioni aggiuntive da installare. Fare clic su **Avanti** dopo ogni scelta effettuata.
- 21 Leggere il riepilogo dell'installazione di Backup Exec e quindi fare clic su **Installa**.

Per il processo di installazione sono necessari diversi minuti, durante i quali la barra di avanzamento potrebbe rimanere immobile.

- 22 Al termine dell'installazione si potrà eseguire LiveUpdate, visualizzare il file Leggimi e creare un collegamento a Backup Exec sul desktop.
- 23 Fare clic su **Fine** per chiudere la Procedura guidata di installazione.
- <span id="page-11-0"></span>24 Se viene visualizzato Riavvia sistema, riavviare il computer perché la configurazione abbia effetto.

## Installazione di opzioni aggiuntive di Backup Exec nel media server locale

È possibile installare agenti e opzioni quando si installa Backup Exec. Tuttavia, se Backup Exec è già installato e si desidera installare opzioni aggiuntive, consultare la documentazione ditali opzioni per assicurarsi che il sistema soddisfi tutti i requisiti minimi. Durante l'installazione delle opzioni aggiuntive i servizi di Backup Exec vengono interrotti. Verrà richiesto di arrestare i processi attivi in esecuzione o di attendere il completamento dei processi.

Vedere ["Installazione](#page-6-0) di Backup Exec in un computer locale" a pagina 7.

Nota: Se si installa Backup Exec tramite Servizi terminal e il supporto di installazione si trova su un'unità condivisa (condivisione di rete), è necessario utilizzare un percorso UNC per l'installazione. L'installazione tramite unità mappate non è supportata.

Se è stata installata la versione di valutazione o l'edizione Vietata la vendita (NFR) di Backup Exec, è possibile installare le versioni di valutazione delle opzioni aggiuntive. Se si possiede una versione concessa in licenza di Backup Exec, è

possibile utilizzare una versione di prova per molte opzioni e agenti per un periodo di tempo specificato.

Nota: Se è stato installato Central Admin Server Option e si desidera installare opzioni aggiuntive su un media server gestito, è possibile mettere in pausa il media server gestito. Quando un media server gestito è in pausa, il Server centrale di amministrazione non delega i processi. Al termine dell'installazione, riattivare il media server gestito.

Per installare le opzioni aggiuntive di Backup Exec nel media server locale

- 1 Scegliere nel menu **Strumenti**, **InstallaOpzioni eChiavidilicenza inquesto media server**.
- 2 Sul pannello **Schermata iniziale**, fare clic su **Avanti**.
- 3 Verificare che **Installazione locale** e **Opzioni aggiuntive** sono selezionati e quindi fare clic su **Avanti**.
- 4 Selezionare uno dei seguenti metodi per immettere le chiavi di licenza:

Attenersi alla procedura seguente: ■ Immettere una chiave di licenza nell'apposito campo. ■ Fare clic su **Aggiungi**. ■ Ripetere la chiave di licenza per ogni opzione o agente che si desidera installare. Per immettere le chiavi di licenza manualmente Attenersi alla procedura seguente: ■ Fare clic su **Importa dal file**. ■ Selezionare il file besernum.xml. Per importare chiavi di licenza da un file Attenersi alla procedura seguente: ■ Lasciare vuoto il campo della chiave di licenza. ■ Passare al punto 6. Per installare una versione di prova 5 Fare clic su **Avanti**.

- 6 Selezionare le opzioni aggiuntive da installare e quindi fare clic su **Avanti**.
- 7 Se richiesto, immettere le informazioni o scegliere le impostazioni relative alle opzioni aggiuntive da installare. Fare clic su **Avanti** dopo ogni scelta effettuata.

8 Leggere il riepilogo dell'installazione di Backup Exec e quindi fare clic su **Installa**.

Durante l'installazione delle opzioni aggiuntive i servizi di Backup Exec vengono interrotti. Verrà richiesto di arrestare i processi attivi in esecuzione o di attendere il completamento dei processi.

Al termine dell'installazione, i servizi vengono riavviati.

<span id="page-13-0"></span>9 Fare clic su **Fine**.

## Informazioni sull'aggiornamento da versioni precedenti di Backup Exec

È possibile utilizzare il supporto di installazione di Backup Exec per eseguire l'aggiornamento da Backup Exec versione 11d o successiva alla versione corrente. L'utility separata di aggiornamento non è necessaria. Questa versione di Backup Exec sostituisce le versioni precedenti. Non è possibile avere installazioni di versioni diverse sullo stesso computer. La maggior parte delle impostazioni e tutti i cataloghi e tutte le directory dei dati da versioni precedenti di Backup Exec vengono memorizzati, a meno che non si scelga di rimuoverli.

Una console di amministrazione remota di Backup Exec che funziona con la versione corrente di Backup Exec è in grado di gestire i media server in cui sono installati Backup Exec versione 11d o successiva. Tuttavia, se il media server utilizza una versione precedente di Backup Exec, non è possibile utilizzare una delle nuove funzioni della versione corrente. Se si desidera utilizzare le funzioni della versione corrente, è necessario utilizzare la versione corrente sia sulla console di amministrazione remota che sul media server. Una console di amministrazione remota che utilizza una versione precedente di Backup Exec non può essere utilizzata con un media server in cui è installata la versione corrente.

Prima di aggiornare Backup Exec, eseguire le seguenti operazioni:

- Eliminare le cronologie processi e i cataloghi non necessari per ridurre i tempi di aggiornamento.
- Eseguire un processo di manutenzione del database.
- Aggiornare le istanze esistenti di SQL Server 2000 a SQL Server 2005 con SP3 o a SQL Server 2008.

Non è possibile modificare la configurazione dei media server durante l'installazione. Per esempio, non è possibile modificare un Server centrale di amministrazione a un media server gestito. Se si desidera cambiare la configurazione dei media server, è necessario eseguire tale operazione prima o dopo l'aggiornamento alla versione corrente. Non è possibile modificare la

posizione del database durante la procedura di aggiornamento. Per modificare la posizione del database dopo l'aggiornamento, utilizzare BEUtility

<span id="page-14-0"></span>Per aggiornare le opzioni installate sui computer remoti, è necessario reinstallarle. Le opzioni installate in remoto non vengono aggiornate fino a quando non vengono reinstallate. Remote Agent for Windows systems e Advanced Open File Option sono installate in remoto.

#### Operazioni da eseguire dopo l'installazione

Per ottenere i migliori risultati, eseguire le seguenti operazioni prima di avviare Backup Exec:

- Verificare che i dispositivi di archiviazione siano connessi e configurati correttamente.
- **•** Decidere se il backup verrà effettuato su un dispositivo a nastro o a disco. È possibile configurare entrambi itipi di dispositivi quando si prepara l'ambiente Backup Exec.

Tenere presente le seguenti considerazioni:

- Se si utilizza un dispositivo a nastro, verificare che il dispositivo sia supportato. È possibile installare driver per i dispositivi al momento della configurazione dell'ambiente Backup Exec.
- Se si effettua il backup su un dispositivo a disco utilizzando la funzione di backup su disco, decidere dove si desidera creare una cartella di backup. La cartella dovrà essere creata su un disco che non verrà incluso nei processi di backup e con spazio libero sufficiente a contenere il backup.
- Comprendere il funzionamento della protezione dalla sovrascrittura dei supporti di Backup Exec.
- Comprendere il significato del set di supporti predefinito e del relativo periodo di protezione da sovrascrittura infinito.
- Imparare come creare nuovi set di supporti con periodi di conservazione settimanali, mensili o trimestrali.
- Decidere quali credenziali della risorsa dovranno essere utilizzate dall'account di accesso di Backup Exec per eseguire le ricerche e le selezioni per i backup. È possibile utilizzare un account di accesso di Backup Exec già esistente o crearne uno nuovo.
- Stabilire il formato desiderato per visualizzare i report scegliendo fra HTML o PDF (Adobe Portable Document Format). Per impostazione predefinita vengono visualizzati in formato HTML.

Installazione di Backup Exec 16

Operazioni da eseguire dopo l'installazione